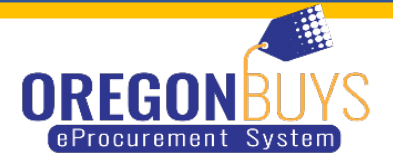

### **OPEN MARKET PURCHASE ORDER**

## **Overview**

This document will provide you step by step instruction on how to submit a quote for a mini-RFP. If you need further assistance please contact the single point of contact for the solicitation.

## **When would I use this guidance document?**

Typical types:

- Mini-RFP
- 3 Quote Process
- Request for Bid
- Request for Quote

#### **How to Open, View, and Submit a Quote for an Active Informal Quote**

1. From the Dashboard you will click on the "**Quote Tab**"

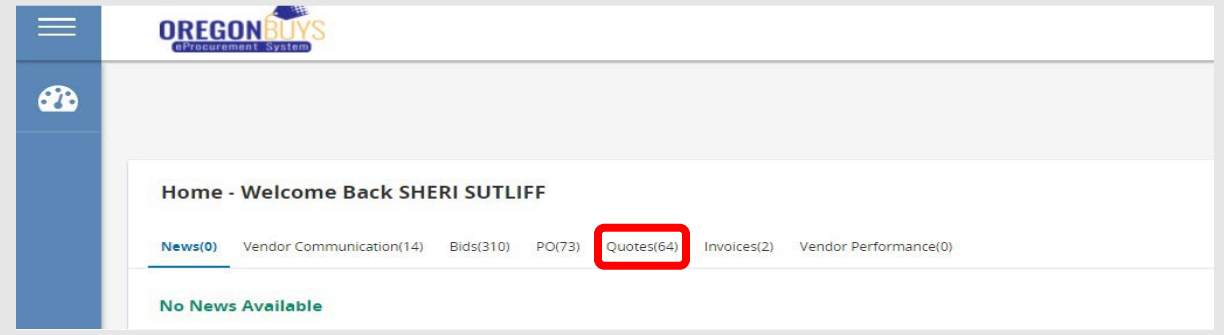

- 2. Under this tab you will be on the Informal Tab. Under Active Informal Quotes, you will see a list of Active Informal Quotes that are open for bidding.
- 3. To view and respond to the informal quote you will click on "**Create**"
- 4. On this screen you can also view and update your proposal, quote, or bid by clicking on "**View/Update**"

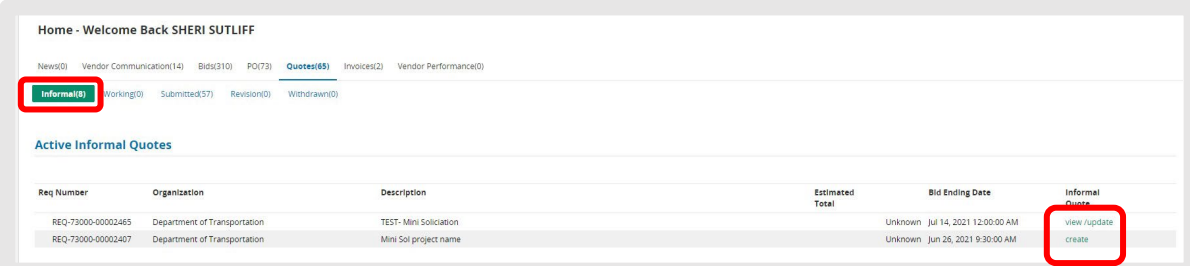

- 5. Once you have clicked on "Create" this will take you to the Informal Quote Requisition page.
- 6. On this page, you can click on the attachments under the Requisition Attachments, next to the Agency Files and download the attachment.

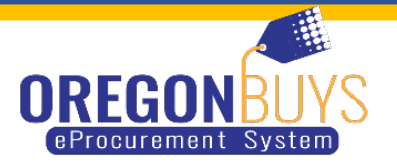

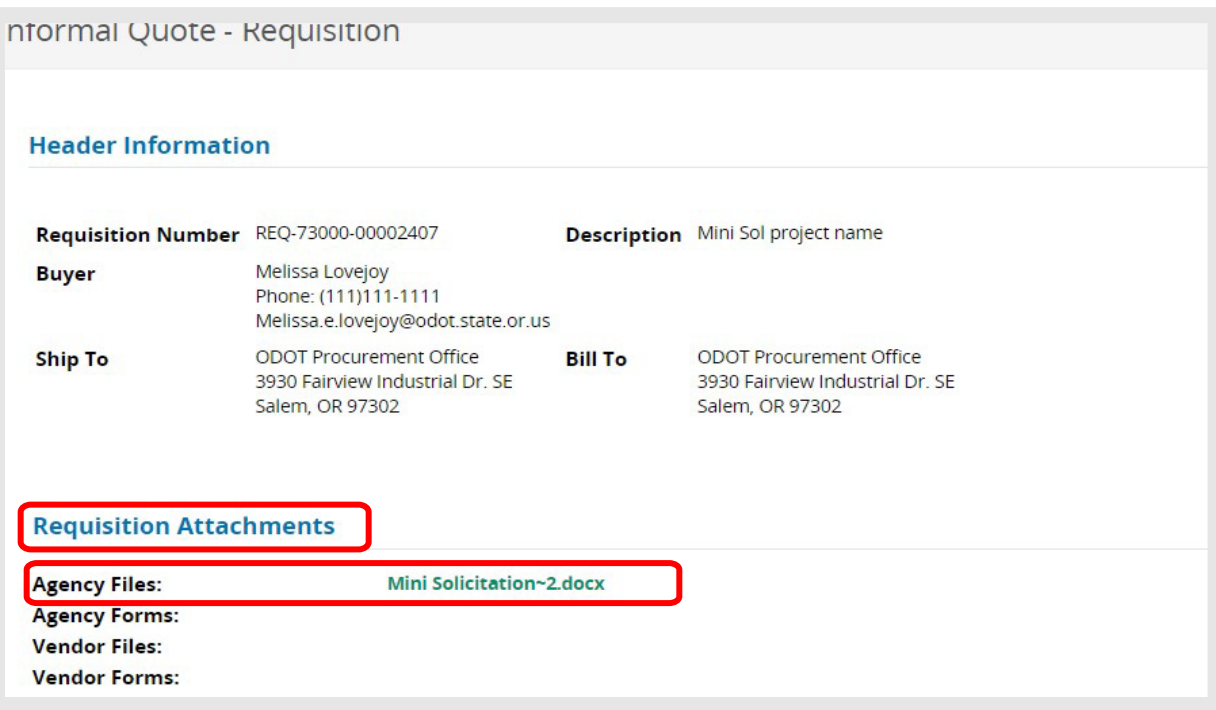

7. Scroll to the bottom of the page. Under the "Item Information" this where you will enter the pricing if required. **If pricing is not required, do not enter any information in this section**.

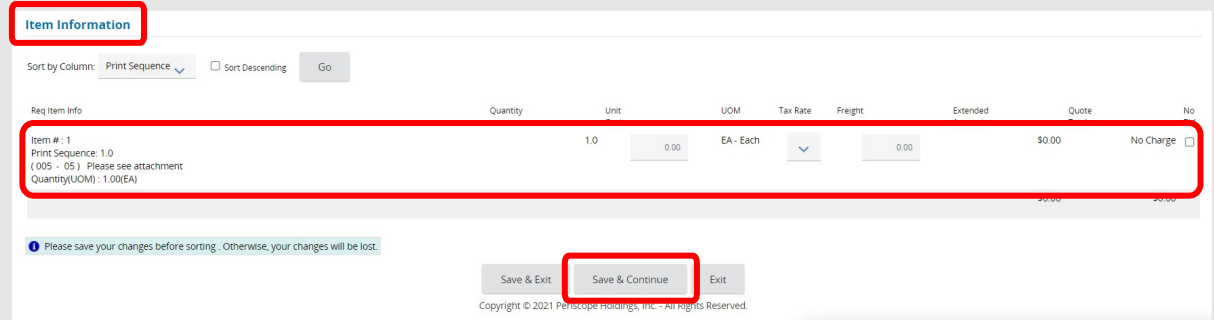

8. Click "**Save & Continue**" Even if you did not enter any information on the page you will click save & continue. This will allow for the manage attachment button to appear.

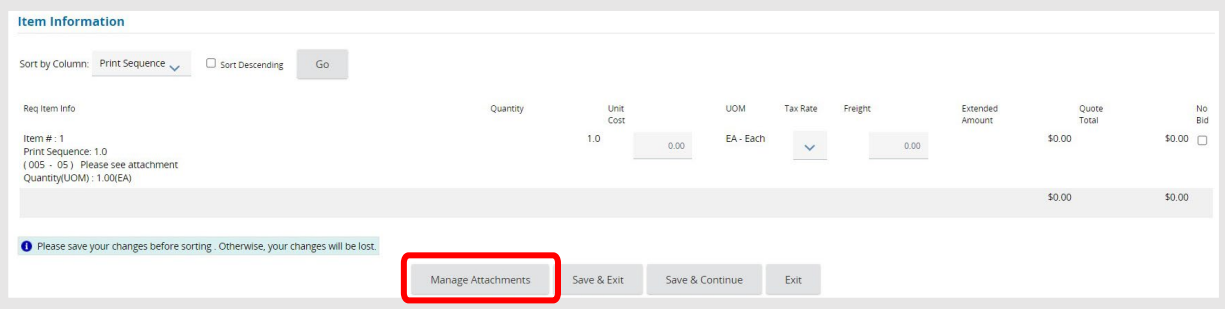

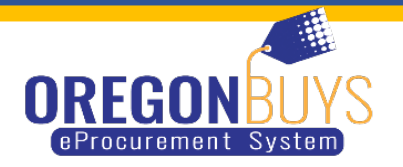

9. Click on "**Mange Attachment**". This is where you will attach any documents that were requested in the solicitation, then click on "**Add File**". Add any necessary attachments.

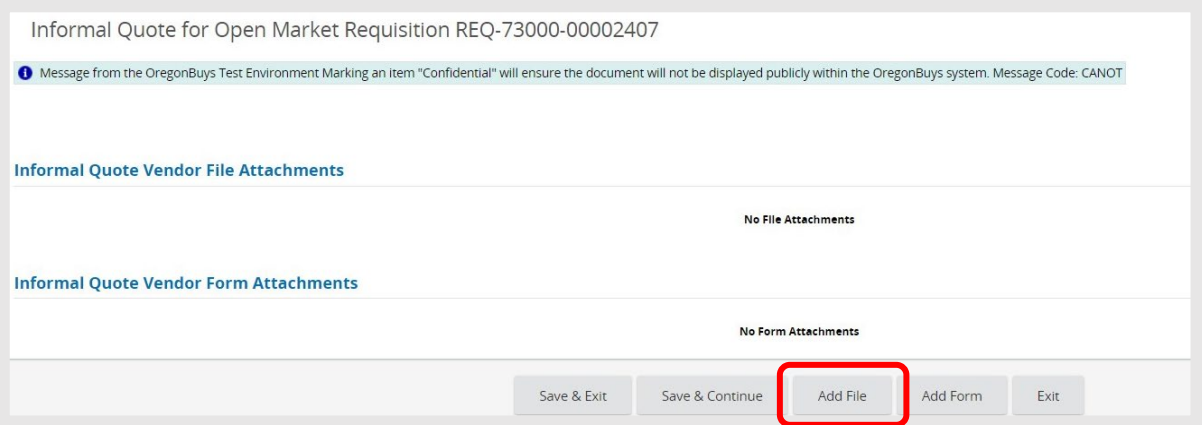

# 10. After attaching the file, click on **"Save and Exit"**.

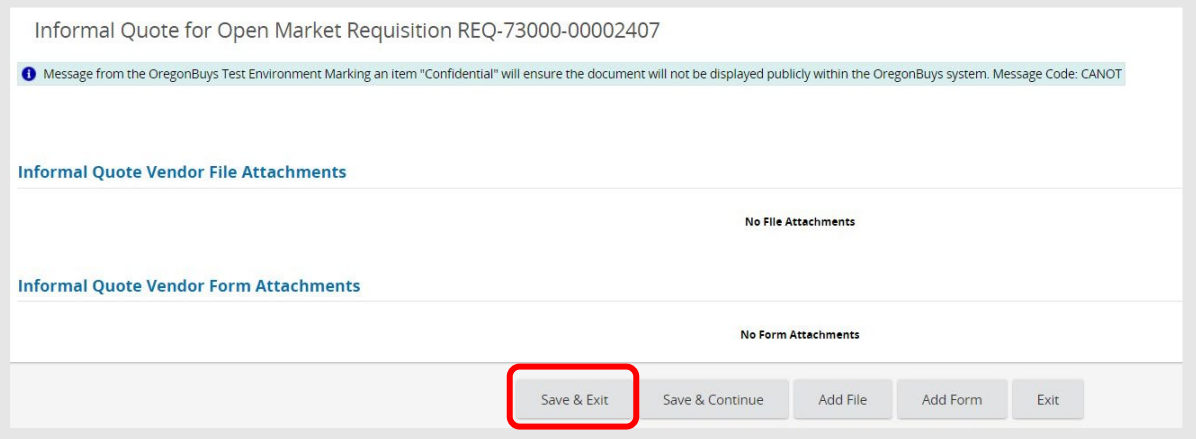

11. You will check the box next to confidential. This will still allow the agency to view your documents. By making this document confidential this will make it so that public will not be able to view your documents.

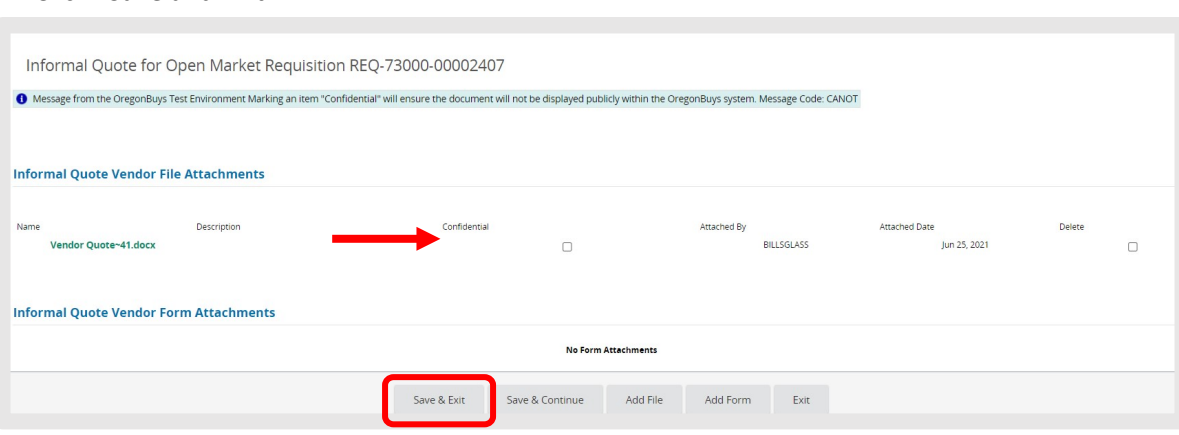

Click "Save and Exit".

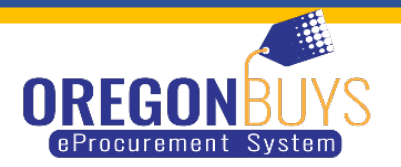

13. This will take you back to the Informal Quote Requisition Page. Scroll to the bottom and click "**Save & Exit**".

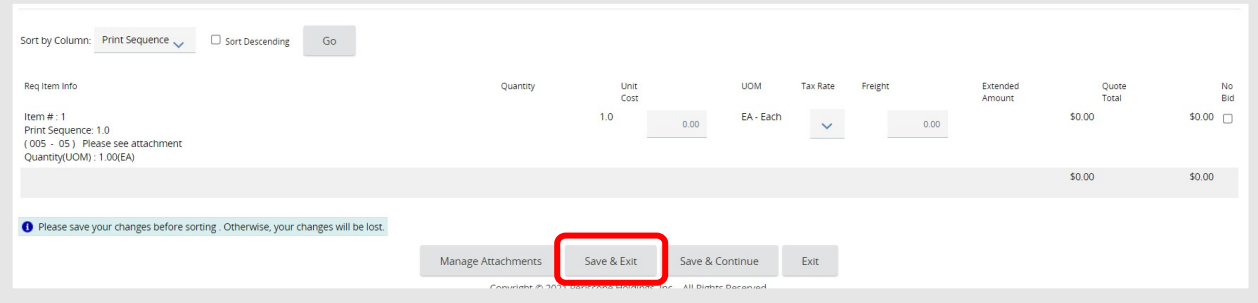

14. Your proposal, quote, or bid has now been submitted.

15. To view or update your proposal, quote, or bid you can click on the "**View/Update**" from the Active Informal Quote page.

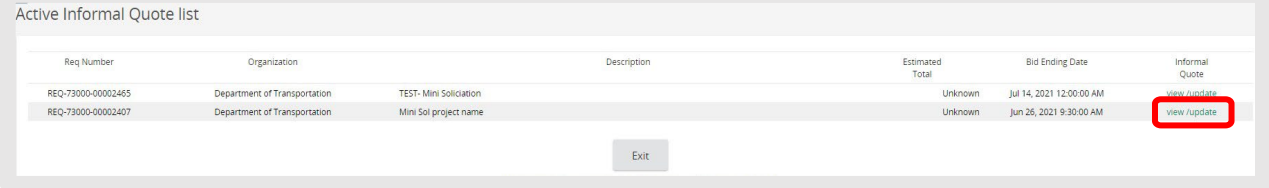